## **POWERSCHOOL PARENT PORTAL SETUP AND ACCESS INSTRUCTIONS**

- **1)** Open an internet browser on your computer and enter **<https://ps.sherman.wnyric.org/public/home.html>** in the address bar.
- 2) Click on the **Create Account tab**:

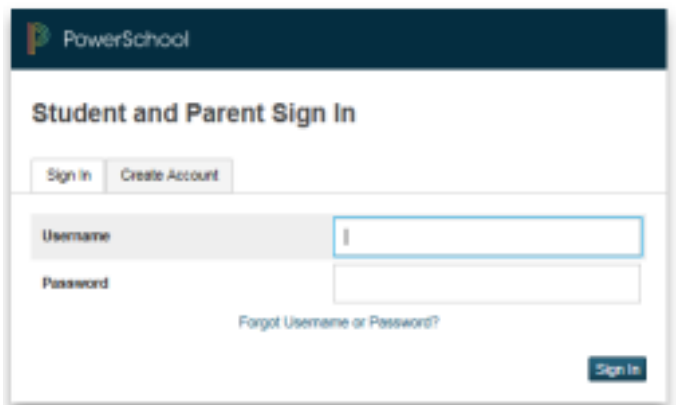

3) Click on the **Create Account button** at the bottom of the box:

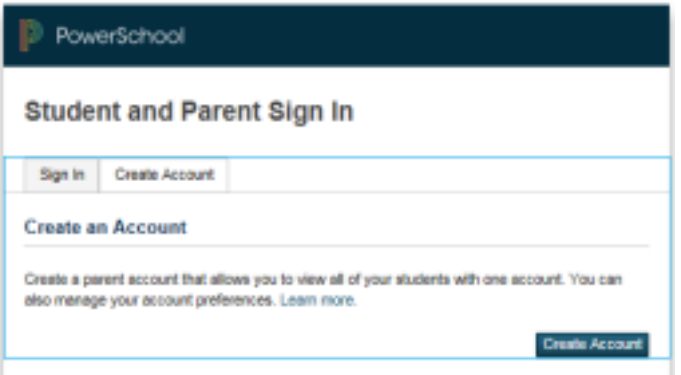

4) Create the Parent Account. Type in your **First Name**, **Last Name** and **Email Address** in the fields provided. Create a **Username** and **Password** of your choice. *The password must be at least 7 characters long.* You and your student will have separate passwords. It is advisable that you keep your username and password secure and not share it with anyone else.

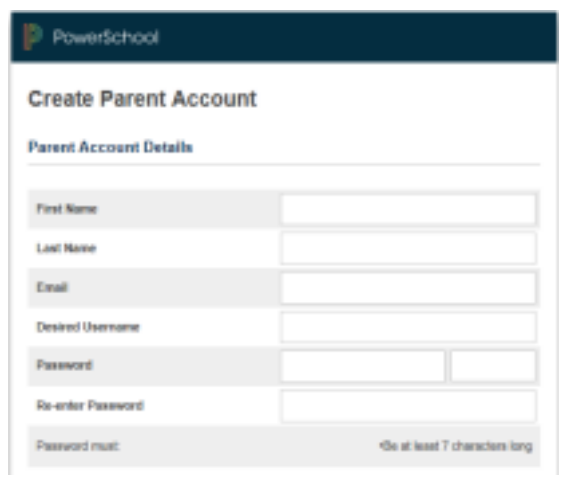

## **Password must be at least 7 characters long**

5) Link students to accounts. Enter your child's first and last name in the **Student Name** field. In the **Access ID** field, enter your **Confidential ID** and your **Password**, which was provided to you in the letter from the school.

Select the **Relationship** that you have to the student from the drop down menu. Repeat this process in the subsequent fields on this screen to add other students to your parent account.

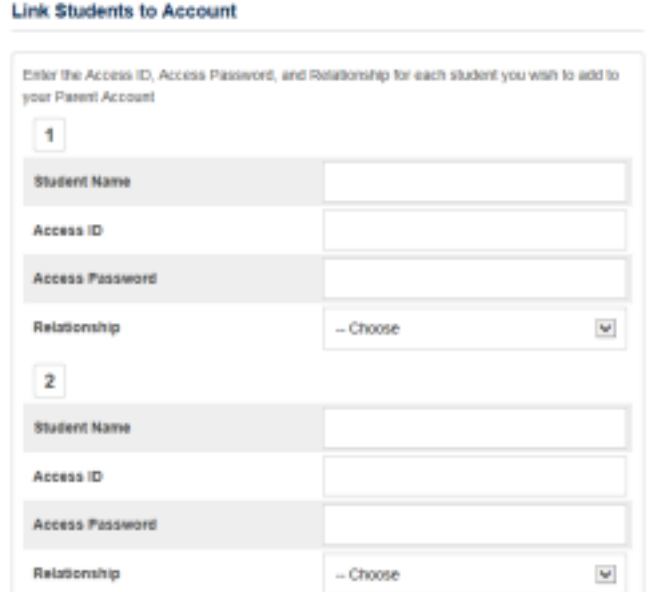

**Enter "Your Confidential ID" from the school letter**

**Enter "Your Password" from the school letter**

6) Click Enter and you should see a message indicating that your account was created.

7) If you already have a PowerSchool account, you can add your new student to that account.

- a) Sign in to your current account
- b) Go to Account Settings

 $\mu$ 

**B** Account

c) Select the Students tab and Add, then enter the information you were provided

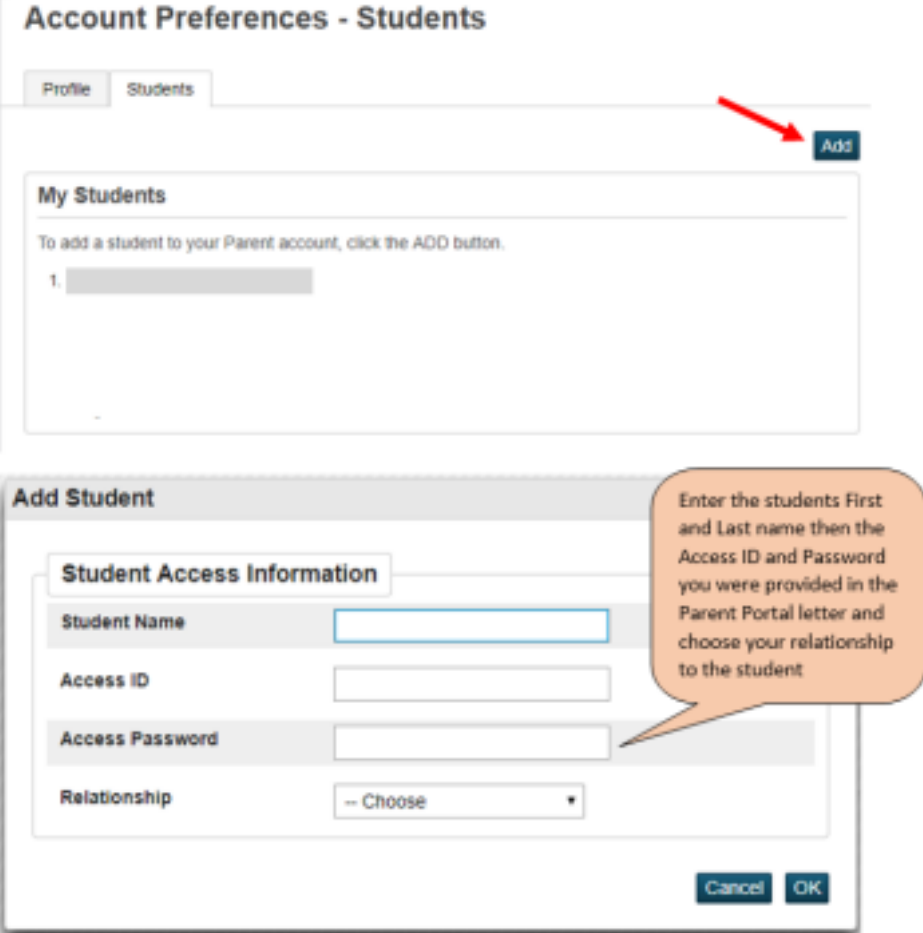

**Then to view your child's academic progress and attendance in Powerschool:**

**A) From your computer:**

- **1)** Return to **https://ps.sherman.wnyric.org/public/home.html.**
- 2) Under the **Sign In tab**, enter the **Username** and **Password** that you created in Step 4, above, and click on **Sign In**.

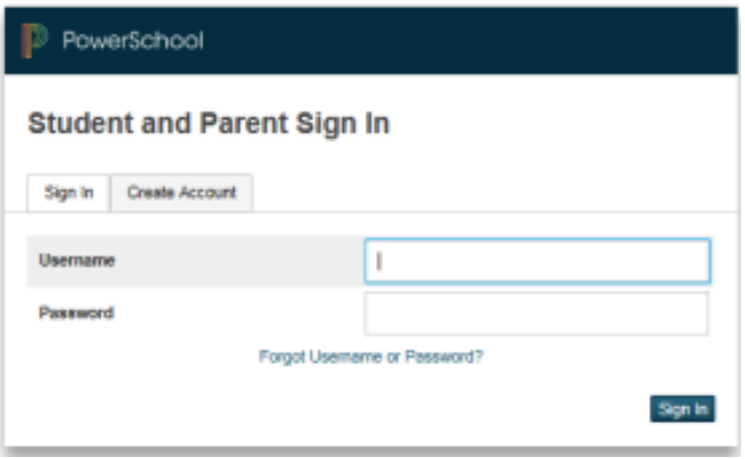

## **B) From your mobile device:**

- 1) Download the appropriate app for your iOS device (iPad, iPhone) or Android device (Smartphones by Motorola, HTC, Samsung andSony).
- 2) When prompted, enter the district code **XJQD.** Then your **Username** and **Password** to complete the setup.